# Business Online Banking

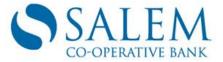

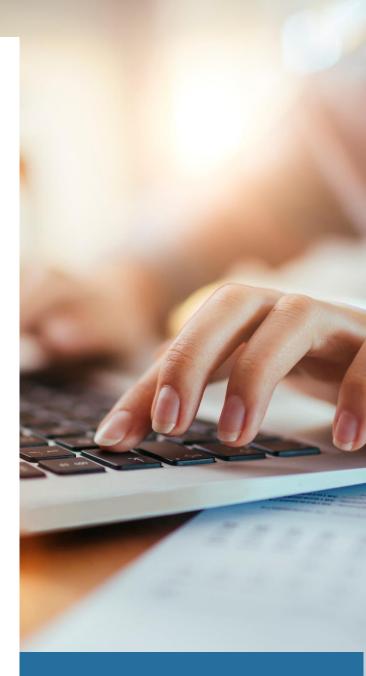

August 2020

**Company Adminstrator User Guide** 

Intentionally left blank

# **Business Online Banking**

# Company Administrator User Guide

Online Banking Help is a great tool to assist you in navigating thru Salem Co-operative Bank's Business Online Banking. Click the Help menu button in the upper right corner between My Profile and SIGN OUT to assist you with questions.

#### **Accounts**

 The Accounts tab allows you to view balances of all your business accounts, manage transaction activity, retrieve statement data, set alerts and request reports.

# **Cash Management**

The Cash Management tab allows you to transfer funds between your accounts, set up bill
payments, and schedule Salem Co-operative Bank loan payment transfers, send out ACH
batches and wires.

#### **Administration**

• The **Administration** tab will allow you to define and manage your business, user setup, and request administration reports.

#### **Service Center**

• The **Service Center** tab allows you to view and manage your business messages, change your business profile and page preferences, set alerts and issue stop payments.

#### **Accounts Overview**

- The Accounts Overview Screen displays after you sign into your Business Online Banking.
- To return to the Accounts Overview Page at any time, click on the **Accounts** tab at the top of any page.
- The Accounts Overview page lists Summary Descriptive and Balance Information for all of your accounts. The Date and Time that balance information was last updated displays at the top of the page.
- PAY NOW Make a Salem Co-operative Bank Loan Payment by clicking this button located in the NEXT PAYMENT column for the account. Click Continue to display a confirmation page for the payment processed.
- Click the link for any account listed in the Account Name field to request the Transaction Activity page for the selected account.

# **Transaction Activity**

- To **Print Summary Account Information**, click the Print icon on the upper right side of page.
- To request inquiry for only one type of transaction click the down arrow next to the **DISPLAY** field in the **All Transactions** drop down and select the transaction type.
- Account Details link next to the account balance date to view detailed information for the
  account displayed. To close pop-up, click the X in the upper right corner of the pop up box.
- Hide Pending box, located just below the Posted Column, hides all pending transactions.
- Add Transaction, on the right of the screen, adds a transaction to your Online Register. Required fields is marked with an asterisk. Click Save.
- To note a transaction as **Reconciled** and mark a transaction as cleared, click the checkbox in the column labeled with **R** (The checkbox does not appear for pending transactions.)
- To Export, click the icon at the top or bottom of the page. On the Export Options pop-up, select
  the correct option and click Continue. When the 'Export To' pop-up window displays, select the
  options for the export process and click Export, or click Cancel to exit without exporting data.

#### **Advance Search**

**Advance Search** allows you to search for transaction activity posted to any of the business accounts. The account currently selected for the search is identified at the top of the page along with balance information for the account. To Print Summary Account information, click the Print icon on the upper right side of page.

#### Reports

- The Reports navigation link is displayed on the left when the Account tab is selected at the top
  of the business online banking page. Click this link to display the Reports page, listing all
  business reports provided.
- The Following reports are available:

Balance Detail – All report balances for all accounts.

Balance Summary and History Report – Selected balances for date range Business Sub User Transfer Summary – Transfer activity for Sub Users Category Detail – Transaction Detail for each category Category Summary – Transaction summary for each category Statement Detail – Activity since last statement Statement Summary – Summary Statement of Account

- To Export Reports, select the format of the file from the dropdown list next to the EXPORT field, select the format and click Export. A file Download window will display prompting you to open or save the export file to your workstation.
- To **Print a Report**, click the print icon . On your workstation's print menu, make appropriate selections and click **OK**. You may print only the current report page or all report pages.

# **Cash Management**

The **Cash Management** tab allows the business customer to initiate the following Cash Management Functions:

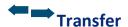

- Transfer funds from one account to another.
- Schedule recurring transfers
- Review scheduled transfers

#### **ACH**

- Create ACH transaction
- Create ACH Templates

#### Wires

- Create Wire Transfer
- Create Wire Templates

#### **Payment Function**

- Make a loan payment
- Set up automatic payments
- Review scheduled payments
- Online Bill Pay

#### **Bill Pay**

Once you are enrolled in Online Banking, you may sign up for the bill payment service anytime you wish. A Salem Co-operative Bank checking account is all that is required for our bill payment service. The cut-off time for most Bill Payments will be 10:00 PM Eastern Time.

#### HERE IS HOW TO BEGIN PAYING YOUR BILLS ONLINE

#### **HOW TO ENROLL**

- Click on Cash Management Tab
- Click on Pay Your Bills
- Review the CheckFree Term & Conditions of the Bill Payment Service
- Click on Accept
- Click on Add a Company or Person to Pay
- Type in the Name of Company
- If the screen comes up asking for an account number, fill in the account number and click **Confirm Account Number**. You may add a nickname for your account if you choose. Click **Add Bill**
- Click Finish
- If the screen comes up asking for the company name, account, number, address, fill in this information and click **Add Bill**
- Click Finish
- You will receive an email telling you that you have added a new biller in Bill Payments

#### **Administration**

When your business is enrolled in Business Online Banking, an Administrator (Admin) is set up for your business. This administrator may then set up other users for your business as described in the following section.

The Administration tab provides access to high level systems functions. The options available on the Administration menu include:

- **User Set Up** assign users to access the system. The user that you set up can be anyone that you feel should have access to your financial information.
- Account Set up gives the user the ability to add or delete accounts
- Company Set up gives the user the ability to add or delete accounts.
- Admin Reports links access to the Admin Reports page

#### **User Set Up**

The Company Administrator can add subsequent business users that may access the company's accounts via Business Online Banking. The administrator has the responsibility to assign each new user a Sign-On ID and Password along with specific functionality rights.

#### Risk Management Tip:

- You will be able to give users access to all or some of the functionality available. It is important to
  understand that assigning certain functions to subsequent users is just like handing those users your
  checkbook treat those functions accordingly.
- You will need to manage your users to ensure that only the functionality that is applicable to their job is assigned to them.
- If the user changes roles, resigns or is terminated, the Administrator will need to disable or delete their access rights.

#### Add a new user

- Click Add New User at the bottom right of the Set Up page.
- **Step 1 User Information** page displays, type all of the information requested including:

#### **User Information:**

- Enter the User's Name
- Assign the user a Sign-on ID
- Enter a Temporary Password for the new user

**NOTE:** The email address and password must be confirmed or entered twice.

#### **User Rights:**

- Step 1 User Information page:
- **Click** on the box next to the User Rights you want to give the user access to (You do not have to give the user any rights if you choose).
- Manage Company this gives the user access to the Accounts function in the Administration module.
- Manage Accounts this gives user access to the User Setup function in the Administration module. (It is recommended that you reserve this functionality for only the highest level employees or owners).
- Manage Users this gives users access to Company Setup function in the Administration module.
- Manage Report this gives the user access to the Reports in the Administration module.
- Disable User checkbox is used to deny a user access to the Online Banking system without completely deleting them.

#### Step 2 Account Access:

This page only displays if one or more accounts are defined for your business.

- View allows user to view data for specific accounts, select the view checkbox in the row identifying the account.
- Stop\* allows a user to issue Stop Payments for the account.
- Transfers\* allow a user to request fund transfers to/from the account.
- Click Continue to save the Account Access information and go to the next step.
- Click Save and Exit to create the user and return to the User Set up page.

**NOTE:** \* recommended that you reserve this functionality for only the highest level employees or owners

#### **EDIT User**

- Go the User Setup page
- Click on the User's Sign-on ID hyperlink you wish to edit
- Make the changes you desire from the Edit User Screen
- Click Save and Exit

#### **DISABLE** user

- Go the User Setup page
- Check the box User disabled
- Click Save and Exit

#### **Account Set Up**

#### **Add New Account**

- Click on Add New Account
- If your business has subsidiary companies an account to dropdown list displays at the top of the page. If this displays you must select the name of the company you want to add the new account.
- Enter the following: Account Number, Account Nickname and Account type
- Click Submit to submit the new accounts or Cancel to return to the Account Set up
- Once the account has been approved by Salem Co-operative Bank, you will see the account in Online Banking.

#### **Deleting an Account**

**CAUTION**: IF THIS IS THE ONLY ACCOUNT YOU HAVE IN ONLINE BANKING, YOU WILL ALSO BE DELETING YOUR ONLINE BANKING

- Click on the "trashcan" icon in to the right of the account number
- **The Account Setup** Delete an Account page displays with the Account Number, Account Type and Account Nickname to identify the account displays.
- Click YES DELETE to remove the account and it's related information from the Business Online Banking system or click NO to return to the Account Set up page without deleting the account.
- Click **OK** when the Delete Account Complete information displays. **List** ACCOUNT NUMBER, ACCOUNT TYPE AND ACCOUNT NICKNAME for the deleted account.

#### **EDIT** an account

- Click on the Account Name hyperlink and complete the following information:
  - **Account Name** if you want to change the name of the account that appears on the *Balances* page, type in the new name here.
  - Allow Transfers select from the drop-down list if transfers may be requested To or From this
    account, in Both directions, or if No transfers are allowed.
  - Maximum Single Transfer enter the maximum dollar amount that may be requested for each transfer.
  - Maximum Total Transfers Per Day enter the total dollar amount that can be transferred to/from this account each day.
  - Maximum Number Transfers Per Day enter the total number of transfers that can be processed for this account each day.
- Click **Save** to save the changes to the account set up or **Cancel** to return to the Account Set up page.

# **Administration Reports**

If you have Manage Reports user rights, you may click the Administration tab followed by the Admin Reports link (right side of screen) to access the Administration Reports page.

#### Reports

- Admin Business Change Activity A summary or detail for all changes made to the user, account and company business administrators.
- **Business Activity** the report summarizes activity for different types of bill payments. You may define parameters for this report.
- User Profile Report lists each user who can access date for your business and all rights assigned to the user.

#### **Service Center**

The Service Center page is used to view and respond to messages from Salem Co-operative Bank, manage your online account profile and page preferences, submit online requests forms and perform optional request functions and issue stop payment requests.

- Messages
  - The business online banking system provides a **secure** messaging feature that allows you to send, receive, find and delete messages from Salem Co-operative Bank.
- My Profile
  - You can manage your business online banking profile using this page. On this page you can change your sign-on password, modify your work email address, change your security question and request additional options. You can always click the **My Profile** hyperlink on the top of every page in business online banking system.
- Page Preferences
  - You may use this page to change your page display options and manage all the income and expense categories for transactions.

Alerts

The Alerts module provides different types of alerts to establish to stay informed on the status of your funds.

Stop Payments

The Service Center also provides the ability to request Stop Payment Orders which can be submitted directly to the bank.

# **Excessive or Incorrect Passwords and/or Failed Logins**

If a **USER** is locked out due to excessive incorrect passwords and/or failed logins, they must contact their Company Administrator. The Company Administrator will give the user a new temporary password and reset them.

If the **Company Administrator** is locked out due to excessive incorrect passwords and/or failed logins, they must call Salem Co-operative Bank's Deposit Services department at 603-893-3333 who will give them a new password and reset them.

**RSA Authentication** is Salem Co-operative Bank's additional layer of security for Business Online Banking. You will be prompted to choose five questions that only you know the answers to. These questions will only be used if unusual or uncharacteristic behavior is detected. **Most of the time you won't notice that the security feature** is even there...but it will still be protecting you 24/7. To learn more, please visit www.salemcoop.com under Other Services.

NOTE: If a **Business SUB USER** is **locked out of RSA Authentication**, they must contact their Company Administrator. The Company Administrator must call Salem Co-operative Bank's Operations department at 603-893-3333.

NOTE: If the **Company Administrator is locked out** of Business Online Banking due **to RSA Authentication**, they must call Salem Co-operative Bank's Deposit Services department at 603-893-3333.

#### UNLOCK user - RSA authentication lockout

- The Company Administrator must call Salem Co-operative Bank's Deposit Services department at 603-893-3333.
- Salem Co-operative Bank's Deposit Services department will tell you when the Company Administrator can
  go in and reset the user.
- To do this:
- Go to the User Setup page
- Select the **Edit** link for the user you wish to edit
- Under RSA Authentication Lockout, click the box next to Reset
- Click Continue

SIGN OUT - To exit or quit from the system. Always use this when signing off.

# **Creating an ACH Batch**

1. Go to Https://www.salemcoop.com

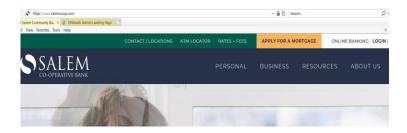

- 2. Click on the Cash Management tab
- 3. Click on ACH

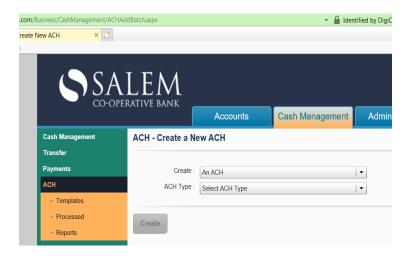

4. Create a New ACH by entering the information on the screen below:

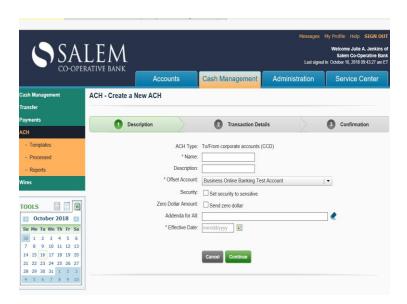

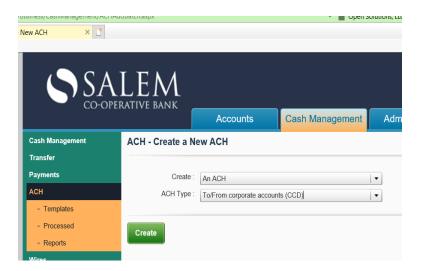

5. Click Create

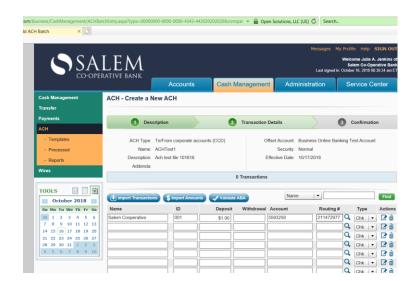

6. Then save the file you created

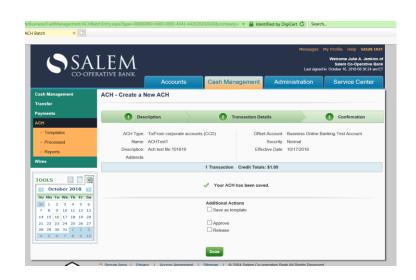

7. To save as a template click on the Save as template box and name the template

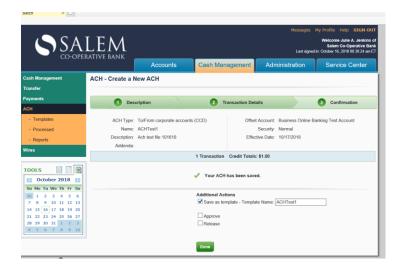

8. Approve the Batch. This will then require a second user to approve and release the ACH Batch for processing to the Bank.

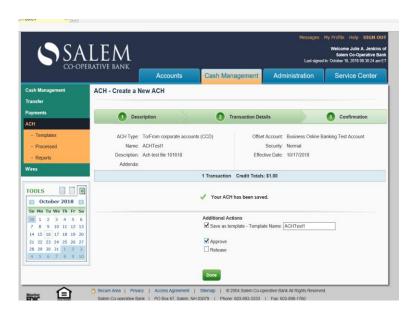

# Approving and releasing the Batch

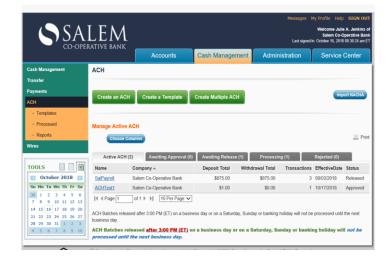

- 1. The second approver will need to sign in
- 2. Click on the Cash Management Tab
- 3. Click on the Awaiting Release Tab
- 4. Click on the blue link for the file to review the file for accuracy.
- Once the file is ready to be released click on the box for the file to be released and click on the Approve and Release button.
- The releaser will receive a one-time Passcode Authentication message.

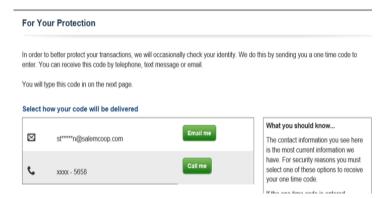

- 7. Select how your code will be delivered.
- 8. Enter the code.
- This will generate an email to Salem Co-operative Bank indicating a file has been released for processing.
- Complete the ACH Transmittal form by entering the debit and credit amounts of the file released and fax to (603)952-2224.

**NOTE:** Files must be sent to the bank for processing prior to 3:00 PM Eastern Time for review and processing. If a file is submitted after this time it will be included in the following business day's processing.

# **Creating a Wire**

1. Go to Https://www.salemcoop.com

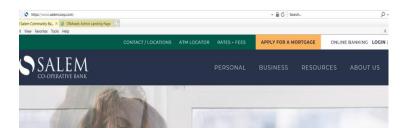

- 2. Click on the Cash Management Tab.
- 3. Click on View Wire Templates.
  You must set up a template to send wires.
- 4. Click on the Create a Template button.
- 5. Select the following options from the drop-down menus

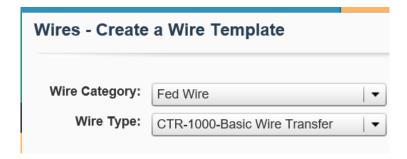

- 6. Click the Create button.
- 7. Fill in the Description of the wire.

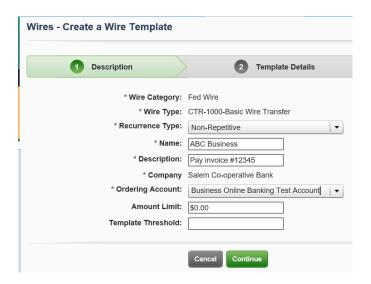

- 8. Click the Continue button.
- Fill in the Template Details if you would like any of the items to appear on every wire when using this template. Otherwise leave them blank.

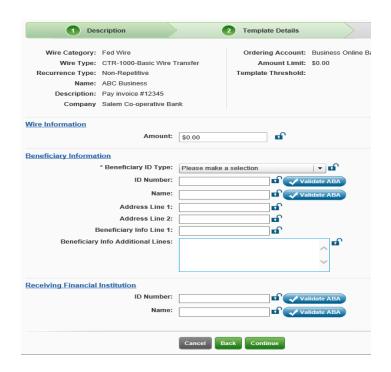

- 10. Click Continue.
- 11. Review the Confirmation page for accuracy.
- 12. Click Done
- 13. Click on Create New Wire transfer.
- 14. Select Wire Type from the drop-down
- 15. Click the radio button to select a wire template.
- 16. Click the Create Button.

- 17. Click the Continue button.
- 18. Fill in the Fields.

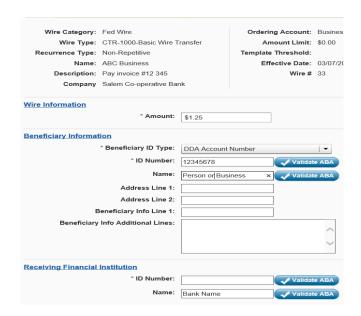

- 19. Any field with a \* is a required field.
- 20. You can use the when applicable to assist you in ensuring the ABA number matches the Bank listed. You can type in the bank name then click on the magnifying glass. Review the Routing number it displays. Click on Use Routing Number and it will fill in the Routing number in the ED Number field for you.
- 21. Click the Continue button.
- 22. Review the Wire information.
- 23. Another User needs to sign on to Online Banking to Approve the wire.

**Note:** A complete 188-page **Business Online Banking Help Manual** is also available. Just click on the word **Help** at the top of screen once you are signed into Business Online Banking.

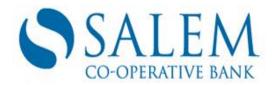

#### **SALEM MAIN OFFICE**

3 South Broadway | Salem, NH 03079 (603) 893-3333 | Fax (603) 898-1760

#### **METHUEN BRANCH OFFICE**

284 Merrimack Street | Methuen, MA 01844 (978) 682-1010 | Fax (978) 794-1900

www.salemcoop.com